# **Používateľská príručka k aplikácii Dell Display Manager**

# **Prehľad**

Dell Display Manager je aplikácia pre systém Microsoft Windows určená na správu monitora alebo skupiny monitorov. Umožňuje manuálne nastavovať zobrazovaný obraz, prideľovat' automatické nastavenia, realizovat' správu spotreby energie, usporiadat' okná, otáčat' obraz a vykonávat' ďalšie funkcie na vybraných monitoroch od spoločnosti Dell. Aplikácia Dell Display Manager sa po inštalácii spustí pri každom zavedení systému a umiestni svoju ikonu na notifikačnú lištu. Informácie o monitoroch pripojených k systému sú k dispozícii pri umiestnení kurzora myši na ikonu na notifikačnom paneli.

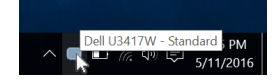

## **Používanie dialógového okna Rýchle nastavenia**

Ak kliknete na ikonu aplikácie Dell Display Manager na notifikačnej lište, otvorí sa dialógové okno **Rýchle nastavenia**. Keď je k počítaču pripojený viac ako jeden podporovaný monitor Dell, pomocou ponuky je možné zvolit' špecifický cieľový monitor. Dialógové okno **Rýchle nastavenia** vám umožňuje ľahko upravit' jas, kontrast, rozlíšenie, rozloženie okna atď. Umožňuje tiež aktivovat' automatické prepínanie medzi režimami predvolieb, prípadne vybrat' režim predvolieb ručne.

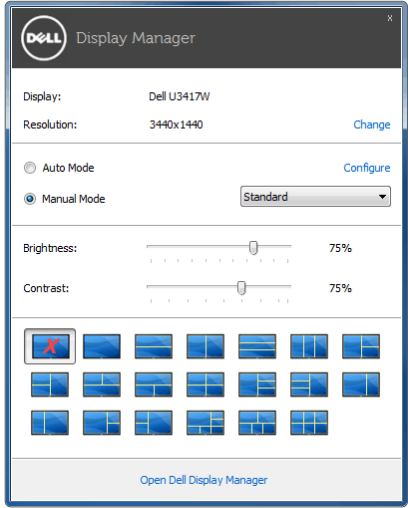

Dialógové okno **Rýchle nastavenia** taktiež poskytuje prístup k rozšírenému používateľskému rozhraniu aplikácie Dell Display Manager, ktoré slúži na nastavovanie základných funkcií, konfiguráciu automatického režimu a prístup k ostatným funkciám.

## **Nastavenie základných funkcií displeja**

Môžete ručne vybrat' režim predvolieb, prípadne môžete vybrat' **Auto Mode (Automatický režim)**, čím sa použije režim predvolieb založený na aktívnej aplikácii. Pre každej zmene sa na obrazovke na okamih zobrazí aktuálny **Preset Mode (Režim predvolieb)**. Na karte **Basic (Základné)** sa dá nastavit' aj **Brightness (Jas)** a **Contrast (Kontrast)** zvoleného monitora.

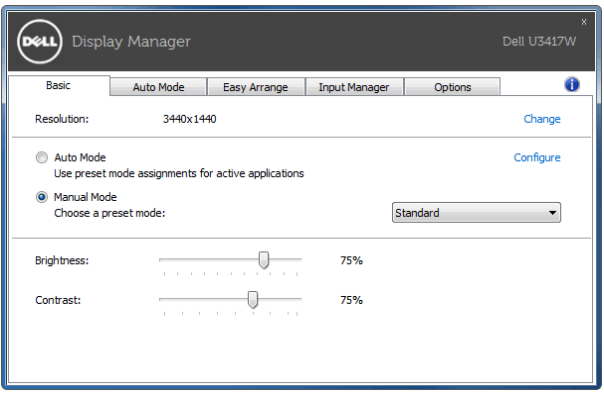

### **Priradenie režimov predvolieb k aplikáciám**

Karta **Auto Mode (Automatický režim)** vám umožňuje naviazat' špecifický **Preset Mode (Režim predvolieb)** so špecifickou aplikáciou a automaticky ho použit'. Keď sa povolí **Auto Mode (Automatický režim)**, aplikácia Dell Display Manager automaticky prepne na príslušný **Preset Mode (Režim predvolieb)** pri každej aktivácii asociovanej aplikácie. **Preset Mode (Režim predvolieb)** priradený ku konkrétnej aplikácii môže byt' rovnaký na každom pripojenom monitore, prípadne môže byt' na každom monitore odlišný.

Aplikácia Dell Display Manager obsahuje vopred nakonfigurované mnohé populárne aplikácie. Ak chcete pridat' k zoznamu poverení novú aplikáciu, jednoducho myšou presuňte aplikáciu z pracovnej plochy, ponuky Štart systému Windows alebo z inej lokality do aktuálneho zoznamu.

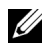

**POZNÁMKA:** Poverenia **Preset Mode (Režim predvolieb)** zacielené na hromadné súbory, skripty a loadery, ako aj nespustiteľné typy súborov (napr. archívy vo formáte zip alebo skomprimované súbory), sa nepodporujú.

Môžete tiež konfigurovat' režim predvolieb Hry, ktorý bude použitý vždy, keď sa v režime celej obrazovky spustí aplikácia Direct3D. Ak chcete aplikácii zabránit' použit' režim, priraďte jej iný režim predvolieb.

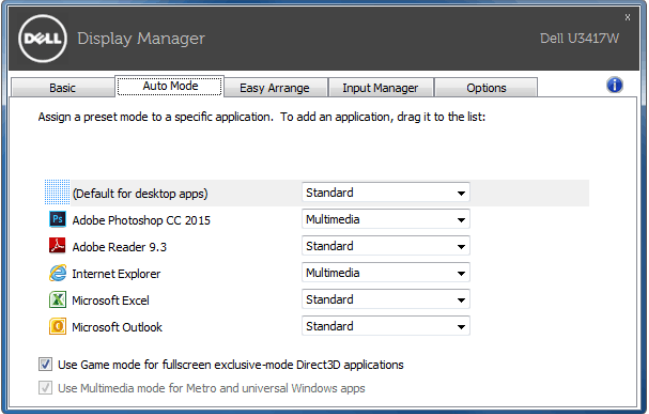

#### **Jednoduchá úprava rozvrhnutia okna monitora**

Na podporovaných monitoroch Dell umožňuje karta **Easy Arrange (Jednoduchá úprava)** jednoducho usporiadat' otvorené okná do jedného z vopred určených rozložení ich t'ahaním po zónach. Ak chcete vytvorit' vlastné rozloženie, usporiadajte otvorené okná a potom kliknite na tlačidlo **Save (Uložit')**.

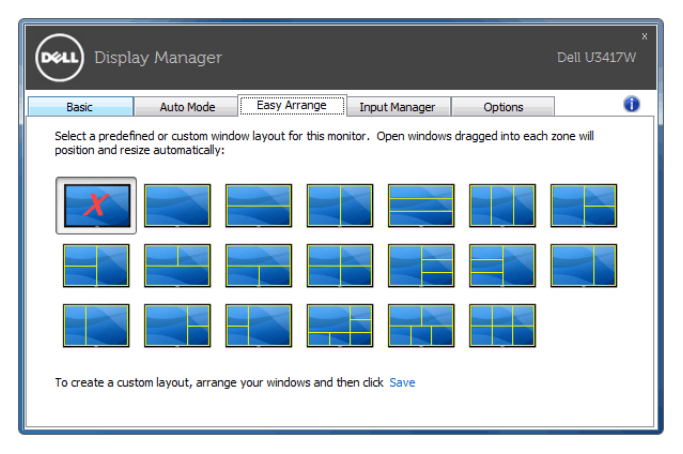

#### **Spravovanie viacerých vstupov videa**

Karta **Input Manager (Správca vstupov)** poskytuje pohodlné spôsoby spravovania viacerých vstupov videa pripojených k monitoru Dell. Veľmi uľahčuje prepínanie medzi jednotlivými vstupmi počas práce s viacerými počítačmi.

V zozname sú uvedené všetky porty vstupu videa, ktoré sú k dispozícii. Jednotlivé vstupy môžete pomenovat'. Po úprave uložte zmeny.

Môžete určit' klávesovú skratku, ktorou potom môžete prepnút' na svoj obľúbený vstup, a ďalšia klávesová skratka umožňuje rýchlo prepínat' medzi dvomi vstupmi, ak často pracujete s obidvomi.

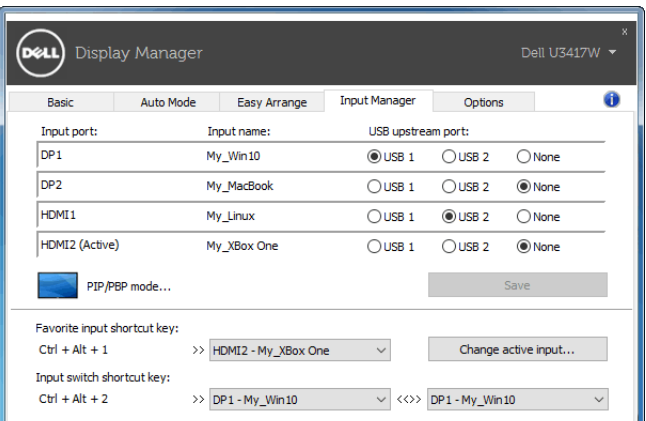

Ak chcete prepnút' na ľubovoľný zdroj vstupu, môžete použit' rozbaľovací zoznam.

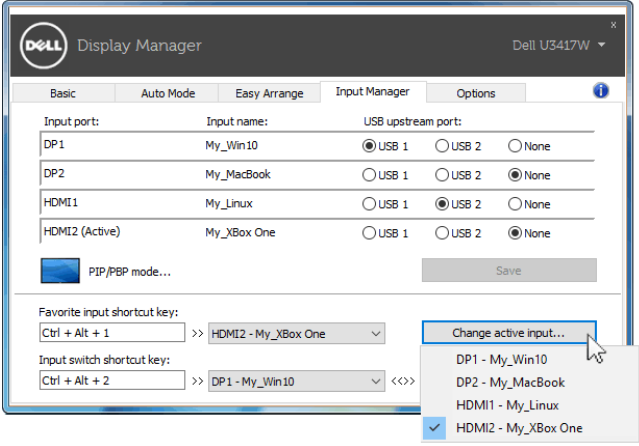

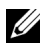

**POZNÁMKA:** Aplikácia DDM komunikuje s monitorom aj v prípade, že sa na monitore zobrazuje video z iného počítača. Aplikáciu DDM môžete nainštalovat' do počítača, ktorý často používate, a ovládat' prepínanie vstupov z neho. Aplikáciu DDM tiež môžete nainštalovat' do ďalších počítačov, ktoré sú k monitoru pripojené.

Kliknutím na tlačidlo výberu **PIP/PBP mode (Režim PIP/PBP)** vyberte konfiguráciu funkcie PIP/PBP.

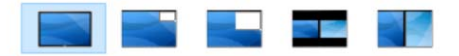

Funkciu PIP/PBP (Obraz v obraze/Obraz vedľa obrazu) môžete nastavit' na tieto možnosti: **Off (Vypnuté)**, **PIP Small (PIP malé)**, **PIP Large (PIP veľké)**, **PBP Aspect Ratio (Pomer strán PIP)** alebo **PBP Fill (PIP vyplnené)**.

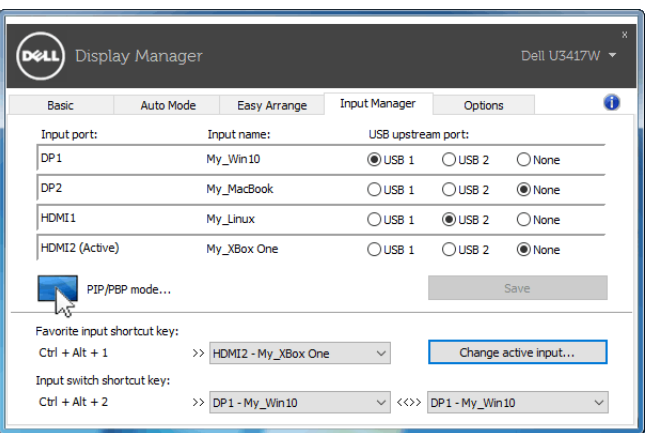

Vstupy videa môžete vybrat' v hlavnom okne a v podokne. Po zvolení uložte svoju zmenu.

Môžete určit' klávesovú skratku na rýchle prepínanie vstupov videa medzi hlavným oknom a podoknom.

Kliknite na tlačidlo **Video swap (Zmena videa)** alebo použite určenú **Video swap shortcut key (klávesovú skratku pre zmenu videa)**, čím meníte vstupy videa medzi hlavným oknom a podoknom.

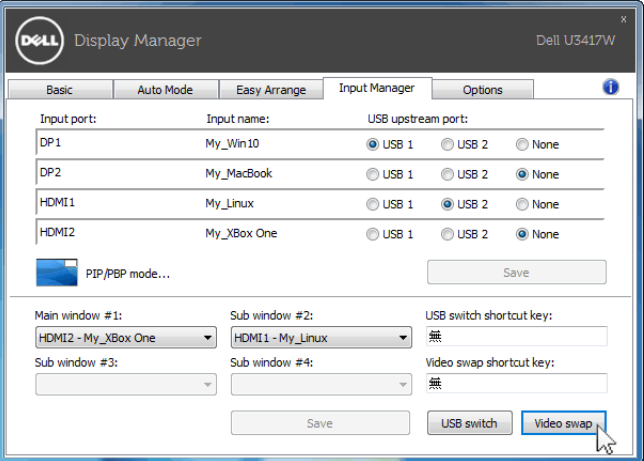

K vstupu videa môžete priradit' port USB upstream. Priradený port USB upstream bude pripojený k počítaču, keď sa obraz z neho zobrazuje na monitore.

Je to užitočné najmä vtedy, keď medzi dvomi počítačmi zdieľate myš alebo klávesnicu, ktorá je k monitoru pripojená. Môžete určit' klávesovú skratku, ktorou rýchlo prepínate zariadenie medzi dvomi počítačmi.

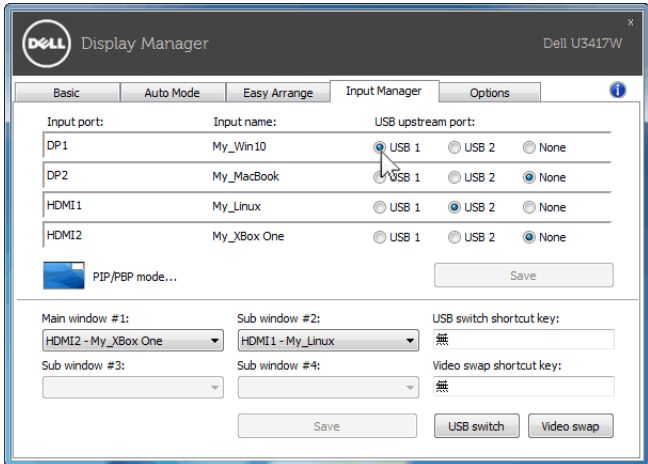

**POZNÁMKA:** Nezabudnite priradit' port USB upstream k obidvom počítačom.<u>U</u>

Keď je funkcia PIP/PBP zapnutá a zdieľate zariadenie (napr. myš) medzi dvomi počítačmi, môžete kliknút' na tlačidlo **USB switch (Prepínač USB)**, prípadne použit' určenú **USB switch shortcut key (Klávesovú skratku prepínania USB)** a rýchlo prepínat' zariadenie medzi dvomi počítačmi.

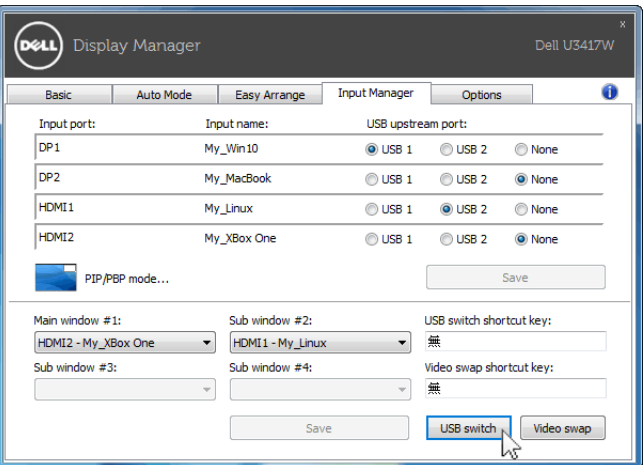

**POZNÁMKA:** Nezabudnite priradit' port USB upstream k obidvom počítačom. U

**POZNÁMKA:** Pred prepnutím na iný počítač sa uistite, či je USB zariadenie správne U zastavené. Inak by sa mohli vyskytnút' problémy, napríklad poškodenie údajov na prenosnej jednotke.

### **Využívanie funkcií na úsporu energie**

Na podporovaných modeloch Dell bude k dispozícii karta **Options (Možnosti)**, ktorá ponúka možnosti funkcie PowerNap na úsporu energie. Môžete zvolit' možnost' nastavenia jasu monitora na minimálnu úroveň, prípadne uviest' monitor do režimu spánku vždy, keď sa aktivuje šetrič obrazovky.

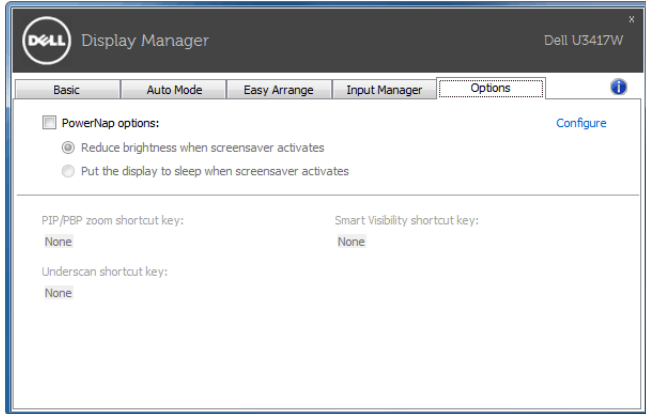